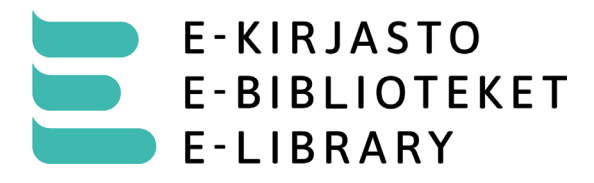

e-kirjasto.fi

## **E-kirjaston käyttöönotto**

## **Pikaohje**

- Lataa E-kirjasto-sovellus mobiililaitteellesi sovelluskaupasta.
- Tunnistaudu sovelluksen ohjeiden mukaan vahvalla tunnistautumisella.
- Hyväksy henkilötietojen käsittely ja palvelun käyttöehdot.
- Kohdassa asetukset voi rekisteröidä pääsyavaimen/avainkoodin, jolla voit jatkossa kirjautua sovellukseen.

## **Tarkka ohje**

- Mene puhelimella tai tabletilla sovelluskauppaan (Play-kauppa tai App Store).
- Etsi E-kirjasto-niminen sovellus ja lataa se.
- Avaa sovellus.
- Valitse "Kirjaudu suomi.fi-tunnistuksella"
	- o Voit myös selata kokoelmaa rekisteröitymättä asiakkaaksi (valitse "Jatka kirjautumatta"). Kun haluat lainata tai varata kirjoja, rekisteröidy asiakkaaksi.
- Sovellus siirtyy suomi.fi-sivulle. Tunnistaudu sivulle pankkitunnuksilla tai mobiilivarmenteella.
- Palaat automaattisesti takaisin sovellukseen.
- Näet sivulla henkilötietojen käsittelyn tiedot ja palvelun käyttöehdot. Vieritä sivu alareunaan ja napauta "hyväksy".
- Kohdassa asetukset voit rekisteröidä pääsyavaimen/avainkoodin, jolla voit jatkossa kirjautua sovellukseen. Seuraa sovelluksen ohjeita. Pääsyavain/avainkoodi käyttää tunnistukseen puhelimen näyttölukitusta (pin-koodi, sormenjälki, kasvojentunnistus, kuvio).
- Mikäli sinulla ei ole käytössä puhelimen näyttölukitusta, sovellus pyytää sinua luomaan sellaisen.
- Siirryt sovelluksen etusivulle.
- Jos olet kirjautunut ulos sovelluksesta:
	- o Napauta "kirjaudu pääsyavaimella/avainkoodilla"
	- o Anna puhelimen näyttölukituksen tunniste (pin-koodi, sormenjälki, kuvio tai kasvojen tunnistus).

## **E-kirjasto-sovelluksen lataaminen toiselle laitteelle**

- Lataa sovellus uudelle laitteelle ja tunnistaudu vahvan tunnistautumisen avulla.
- Saat käyttöösi aiemmin tekemäsi lainat ja varaukset.